# **Instrukcja importu danych z plików .csv do skoroszytu B\_Plan**

# dla typu operacji "Modernizacja gospodarstw rolnych"

## **1. Uwagi wstępne:**

- 1.1. W porównaniu do wersji dla poprzednich naborów wniosków o przyznanie pomocy biznesplan jest wyposażony tylko w narzędzie umożliwiające import działek deklarowanych we wniosku o płatności bezpośrednie, zawartych w pliku .csv generowanego w aplikacji eWniosekplus. Wprowadzone usprawnienie wpływa na sposób wypełnianie arkusza: "Dzialki".
- **1.1.1. Plik .csv powinien zostać wygenerowany po ostatecznym złożeniu wniosku o płatności bezpośrednie. W celu zapewnienia aktualności danych zaleca się, aby został wygenerowany w momencie rozpoczęcia sporządzania biznesplanu.**

### **2. Pierwsze uruchomienie:**

- 2.1. Jeżeli podczas pierwszego uruchomienia jako identyfikator zostanie wybrana inna pozycja niż numer identyfikacyjny EP, w następnym kroku Wnioskodawca zostanie poproszony o jego wpisanie. Nie wypełnienie tego pola uniemożliwi import działek z plików .csv generowanych w aplikacji eWniosekplus.
- 2.1.1. Należy podać numer EP osoby składającej wniosek o płatności bezpośrednie.

### **3. Organizacja skoroszytu:**

#### **3.1. Nowa funkcjonalność ma wpływ na wprowadzanie danych w poniższym arkuszu:**

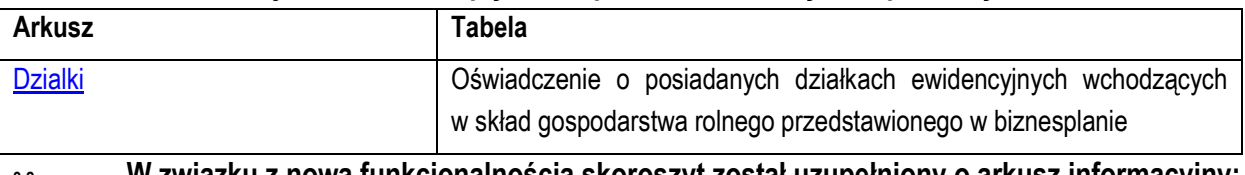

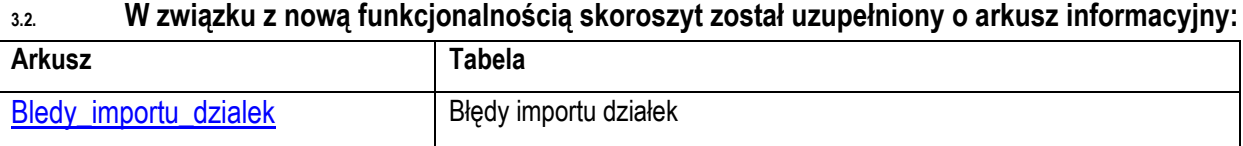

#### **4. Korzystanie ze skoroszytu:**

#### **4.1. Zasady ogólne nie uległy zmianie.**

#### **4.2. Zasady szczegółowe dotyczące importu plików .csv:**

- <span id="page-0-0"></span>4.2.1. Arkusz "Dzialki" (Oświadczenie o posiadanych działkach ewidencyjnych wchodzących w skład gospodarstwa rolnego przedstawionego w biznesplanie):
- 4.2.1.1. Po przejściu na arkusz "Dzialki" zostanie wyświetlone pytanie, czy Wnioskodawca chce dokonać importu.
- 4.2.1.1.1. Import jest możliwy, jeżeli podczas pierwszego uruchomienia i zapisywania biznesplanu dla danego Wnioskodawcy podano numer ewidencyjny EP osoby składającej wniosek o płatności bezpośrednie (tj. Wnioskodawcy lub współmałżonka Wnioskodawcy).
- 4.2.1.2. W kolejnym kroku należy wskazać plik, z którego ma zostać dokonany import.
- 4.2.1.2.1. Podczas importu przeprowadzana jest walidacja nazwy importowanego pliku .csv, z tego powodu nazwy nie należy zmieniać.
- 4.2.1.2.2. Nie wolno również dokonywać zmian w wygenerowanym pliku. Uniemożliwi to import.
- 4.2.1.3. Importu można dokonać, jeżeli w arkuszu "Dzialki" nie wprowadzono żadnych zapisów.
- 4.2.1.3.1. W sytuacji, gdy ręcznie wprowadzono działki, należy wpisane wiersze usunąć, aby umożliwić import.
- 4.2.1.4. Zaimportowane zostaną informacje dotyczące położenia działki ewidencyjnej, nazwa obrębu ewidencyjnego oraz numer działki, a także powierzchnia użytków rolnych.
- 4.2.1.5. Po zaimportowaniu należy sprawdzić dane, a następnie uzupełnić brakujące informacje.
- 4.2.1.6. Zaimportowane pozycje można modyfikować oraz usuwać, zgodnie z zasadami ręcznego wypełniania tabeli.
- 4.2.1.7. Poszczególne wiersze zostaną oznaczone: I = działka zaimportowana, IR = działka zaimportowana, w której dokonano zmian w zakresie informacji pochodzących z importu, R = działka wpisana ręcznie.
- 4.2.1.8. Jeżeli plik .csv nie zawiera wszystkich działek będących w posiadaniu gospodarstwa, brakujące pozycje należy dopisać ręcznie.
- <span id="page-1-0"></span>4.2.2. Arkusz "Bledy\_importu\_dzialek" (Błędy importu działek):
- 4.2.2.1. Arkusz "Bledy\_importu\_dzialek" zawiera automatycznie wpisane identyfikatory działek ewidencyjnych z pliku .csv, które nie zostały zaimportowane, wraz z opisem błędu.